# ELECTRONIC CORRESPONDENCE FOR EMPLOYER BENEFITS SERVICES (EBS)

# **Online Program User Guide**

#### Introduction

Note

#### **How Electronic Correspondence Works**

Documents Included

Documents not Included

#### **Electronic Correspondence Sign-Up**

#### Sign-Up Verification

Verification Email

## **Completing the Sign-Up Verification**

#### The Inbox

Viewing and Searching the Inbox

## **Opting Out**

#### Sign-up History

## **Benefits eCorrespondence Inbox Features**

Wage Verifications Decision that can be Appealed Employer Responses

#### Contact

## Introduction

Electronic Correspondence (EC) allows employers to access unemployment benefits documents from a secure email inbox.

#### Note

To access Electronic Correspondence, employers must sign up for an Employer Benefits Services (EBS) account. To learn more about Employer Benefits Services and to learn how to sign up for an Employer Benefits Services account, see the EBS Administrator Duties user guide.

## **How Electronic Correspondence Works**

Employers wishing to receive paperless correspondence can access documents from a secure email inbox by logging in to their **EBS account**.

When new correspondence is sent, the Texas Workforce Commission (TWC) also sends a notification email to the employer email address linked to the EBS account. Documents can be viewed, printed, and saved.

#### **Documents Included:**

- Statements and determinations
- Chargeback notices and determinations
- Most benefits forms and notices

#### **Documents not Included:**

- Appeals correspondence, such as hearing notices or appeals decisions
- Tax notices and forms

TIP: It is a good idea to regularly check the EBS email inbox even if no email notifications are received.

# Electronic Correspondence Sign-Up

After logging in to EBS, select the **Benefits eCorrespondence** tab or **Electronic Correspondence Sign-Up** from the **Quick Links** menu on the **My Home** page.

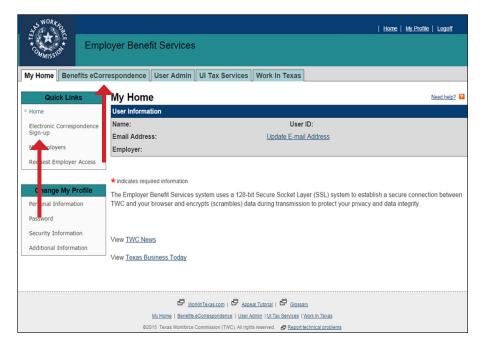

#### Carefully read the **Unemployment Benefits Terms and Conditions**

and check the **box** confirming that the terms and conditions have been read and agreed to.

If no email address appears or the email address is no longer valid, enter a valid email address then reenter it to confirm it is correct. Select **Submit**.

#### **Employer Benefit Services** My Home Benefits eCorrespondence User Admin UI Tax Services Work In Texas **Electronic Correspondence** How It Works Electronic Correspondence allows you to receive most, but not all, of your unemployment benefits notices and forms electronically, such as a notice that a former employee applied for benefits, eligibility determinations issued on unemployment benefit claims, and chargeback notices. Documents Not Included: · Appeals correspondence, such as hearing notices or appeals decisions. · Workforce Solutions office correspondence, such as notices regarding job orders or referrals. Unemployment Insurance Tax information, (See P Unemployment Tax Services) After you sign up: • TWC creates a secure, personal correspondence inbox on Employer Benefit Services ( 🗗 Unemployment Claim Management & Appeals) · New unemployment benefits correspondence is delivered and stored in your inbox. When we send new electronic correspondence to your inbox, we send an e-mail to let you know. E-mails are sent once daily regardless of the number of new correspondence. You can view print, and save correspondence in the Inbox · You must respond to TWC's request for information To sign up for electronic correspondence, you must provide a valid e-mail address and agree to TWC's 🗗 Unemployment Benefits Electronic Correspondence Terms and Conditions I acknowledge that I have read and agree to the 🗗 Electronic Correspondence Service Terms and Agreement. We have the following e-mail address on our records:

| E-mail address: jperez123_tmd@mail.co                                                                                                    | m |  |  |  |  |  |  |  |
|----------------------------------------------------------------------------------------------------|---|--|--|--|--|--|--|--|
| If there is no e-mail address displayed above or the e-mail address displayed is no longer valid, enter a valid e-mail address below:                                                                                                    |   |  |  |  |  |  |  |  |
| Enter e-mail address:                                                                                                    |   |  |  |  |  |  |  |  |
| Confirm e-mail address:                                                                                                    |   |  |  |  |  |  |  |  |
| TWC will send an e-mail to verify your e-mail address. You must select the link in the e-mail and log in to EBS again to verify your address. If you do not verify your e-mail address, TWC will send correspondence by U.S. Postal Service. |   |  |  |  |  |  |  |  |
| Submit Cancel                                                                                                    |   |  |  |  |  |  |  |  |
|                                                                                                    |   |  |  |  |  |  |  |  |

#### **Electronic Correspondence Terms and Conditions**

- By signing up for Electronic Correspondence, I understand that TWC will be sending most, but not all, of the unemployment benefits correspondence for the listed employer to a secure mailbox on Unemployment Claim Management & Appeals, also known as Employer Benefits Services (EBS), that I am solely responsible for reading.
- I understand that TWC will not send the following documents electronically, and that TWC will continue to mail these and other documents as needed by U.S. Postal Service:
  - Appeals correspondence, such as hearing notices or appeals decisions.
  - Workforce Solutions office correspondence, such as notices regarding jobs orders or referrals.
  - Unemployment Insurance Tax Information. (See Unemployment Tax Services)
- I understand it is my responsibility to read and respond to all correspondence that TWC sends regarding unemployment benefits, whether the correspondence is electronic or paper. I understand I am responsible for regularly checking my online inbox, regardless of whether I received and email notifying me of new mail. I understand that if I do not respond to all TWC correspondence when requested, this may result in changes to my TWC tax account.
- I agree to keep my mailing address and my email address current with TWC.
- I understand that TWC reserves the right to contact me as needed by mail, phone, or email at TWC's sole discretion.
- I understand that I need to protect my electronic mailbox by not allowing any other person(s) access. I agree not to share my EBS User Id and password with anyone. I understand that using my password to log on is legally the same as signing my name and that I am responsible for any account access or actions using my User ID and password.
- I understand that only the Account Administrator for the TWC tax account number can sign up or opt out of Electronic Correspondence at any time.
- I understand that TWC reserves the right to discontinue Electronic Correspondence at any time and to revert to mailed paper correspondence as needed.
- I understand the Electronic Correspondence does not accept incoming emails.
- By providing an email address, I agree to receive emails from TWC, which may be addressed from "TWC," "Texas Workforce," or "GovDelivery."

## **Sign-Up Verification**

A verification email is sent to the linked email address.

Select **OK** and look for an email at the email address linked to the EBS account.

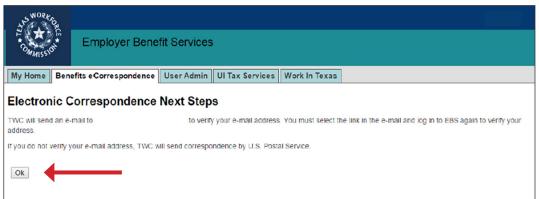

#### **Verification Email**

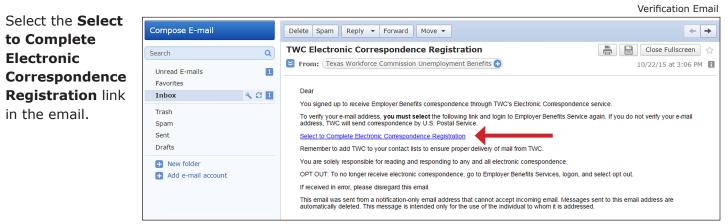

TIP: Do not skip this part. Check for the email right away and select the **Select to Complete Electronic Correspondence** link. If the email address is not verified, TWC will send all correspondence by U.S. Postal Service.

# **Completing the Sign-Up Verification**

#### The Select to Complete Electronic Correspondence Registration link returns the user to the EBS

login. | Home | Logoff Log in to EBS to **Employer Benefit Services** complete the email verification. My Home Benefits eCorrespondence User Admin UI Tax Services Work In Texas Select **OK** to view Electronic Correspondence Confirmation the EBS Electronic Quick Links My eCorrespondence(0) Correspondence Congratulations! You have successfully signed up for Employer Benefits Electronic Correspondence. TWC will send electronic correspondence to your Correspondence Inbox. Electronic Correspondence inbox. Sign-up History Select Correspondence Inbox from the Quick Links menu on the left side of the screen to view your online inbox. Electronic Correspondence Opt Out Ok

## **The Inbox**

On the My Home page, select the Benefits eCorrespondence tab.

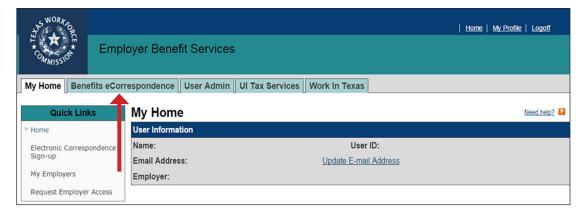

#### Viewing and Searching the Inbox

The inbox shows links in the Quick Links menu, the date the document was mailed, the document name, the date the document was opened, options to view the document as PDF or accessible, and three options to search for correspondence.

Search for correspondence using the claimant's SSN or search for correspondence by entering the

| document name.<br>Narrow the<br>document name<br>search by also<br>entering the<br>date mailed. | Quick Links<br>* Correspondence Inbox<br>Electronic Correspondence<br>Sign-up History<br>Electronic Correspondence<br>Opt Out | Benefits eCorrespondence Inbox Need help? Image: Constraint of the search is the search criteria blank and click "Search". To search for specific correspondence documents, enter the search criteria and click "Search". See row Tutorial. Image: Claimant's Social Security Number(SSN): Image: Claimant's Social Security Number(SSN): Image: Claimant's Constraint of the search criteria and click "Search". To search for specific correspondence document Name: Image: Claimant's Constraint of the search criteria and click "Search". To search for specific correspondence document Name: Image: Claimant's Constraint of the search criteria and click "Search". To search for specific correspondence document Name: Image: Claimant's Constraint of the search criteria and click "Search". To search for specific correspondence document Name: Image: Claimant's Constraint of the search criteria and click "Search". To search for specific correspondence document Name: Image: Claimant's Constraint of the search criteria and click "Search". To search for specific constraint of the search criteria and click "Search". To search for specific correspondence document Name:   Date Mailed: On or After April I (Image: On or After Month Image: On or After Month Image: On or Before Month Image: On or Before Month Image: On or Before Month Image: On or Before Month Image: On or Before Month Image: On or After Month Image: On or After Month Image: On or Before Month Image: On or Before Month Imag |           |                                    |                                                                                                    |                |                                                                                                    |                                                                                                    | Need help?                |
|-------------------------------------------------------------------------------------------------|----------------------------------------------------------------------------------------------------|----------------------------------------------------------------------------------------------------|-----------|------------------------------------|----------------------------------------------------------------------------------------------------|----------------|----------------------------------------------------------------------------------------------------|----------------------------------------------------------------------------------------------------|---------------------------|
|                                                                                                 |                                                                                                    | Search   Search     Search Result   1-25 of 27     Date   May 08, 2019     May 08, 2019   May 08, 2019     May 08, 2019   May 08, 2019     May 08, 2019   May 08, 2019     May 08, 2019   May 08, 2019     May 08, 2019   May 08, 2019     May 08, 2019   May 08, 2019     May 08, 2019   May 08, 2019     May 08, 2019   May 08, 2019                                                                                                    | Clear Sea | REG<br>MARCOS<br>CRYSTAL<br>JUAN C | Document Name   O     Wage Verification-Regular/Last   Employer     Wage Verification-Regular/Last   Employer | Date<br>Opened | Action<br>View PDF<br>View PDF<br>View PDF<br>View PDF<br>View PDF<br>View PDF<br>View PDF<br>View PDF<br>View PDF | Action<br>View<br>Accessible<br>View<br>Accessible<br>View<br>Accessible<br>View<br>Accessible<br>View<br>Accessible<br>View<br>Accessible<br>View<br>Accessible<br>View | 1 2 Next                  |
|                                                                                                 |                                                                                                    | May 08, 2019                                                                                                    |           | TAMMY L                            | Employer<br>Wage Verification-Regular/Last<br>Employer                                                                                                    |                | PDF<br>View<br>PDE                                                                                                 | Accessible<br>View<br>Accessible                                                                                                    | Wages<br>Correct<br>Wages |

# **Opting Out**

Employers may opt out of receiving electronic correspondence at any time by selecting **Electronic Correspondence Opt Out** from **Quick Links** on the **Benefits eCorrespondence Inbox** page or the **My Home** page.

TWC will resume mailing all documents the next business day.

The eCorrespondence Inbox will be available for 21 business days after opting out. Print or save all

important documents. Check the **Box** indicating Electronic Correspondence Optout, select an **Opt-Out Reason** from the drop-down menu, then select **Submit**.

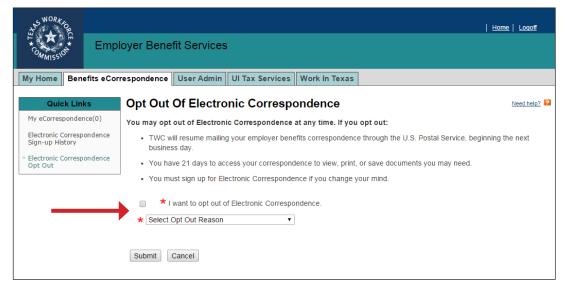

# Sign-Up History

**Electronic Correspondence Sign-Up History** shows a history of all pending, active, and unsubscribed-to electronic or paper correspondence methods.

## **Benefits eCorrespondence Inbox Features**

New features, appearing in the Link column, connect employers to documents that can be easily changed.

**Employer Benefit Services** 

- Correct Wages
- Appeal
- Respond

The **Correct Wages** link appears when TWC delivers a **Wage Verification Notice**. My Home Benefits eCorrespondence User Admin i help? 🞴 Benefits eCorrespondence Inbox **Quick Links** Ne \* indicates required information Correspondence Inbox(28) 1-10 of 28 2 3 Next Electronic Correspondence Date Mailed Date Opened Action Action **Document Name** Link Sep 15, 2016 Notice of Maximum Potential Chargeback **Mew PDF View Accessible** Electronic Correspondence Sep 15, 2016 Wage Verification-Regular/Last Employer View PDF View Accessible Correct Wages Sign-up History Sep 15, 2016 Claim Determination for Employer View PDF View Accessible Appeal Email Update History Sep 15, 2016 Claim Determination for Employer View PDF View Accessible Appeal ep 15, 2016 Notice of Application for Unemployment-Reg View PDF View Accessible

The **Appeal** link appears when TWC delivers a decision that can be appealed and allows employers

to more easily submit an appeal online.

The **Respond** link appears when TWC delivers a Notice of Application for Unemployment Benefits (Initial Claim) or a Request for Work Separation Information (Additional Claim).

| Home | My Profile | Logoff

#### Wage Verifications

The Correct Wages link allows employers to more easily access the online Tax Services portal to make changes to wage records.

Selecting the Correct Wages link navigates the user to the **Unemployment Tax Services Logon** page. A User ID and password is required.

For more information Unemployment Tax Services (UTS), visit the **UTS page**.

#### **Decisions that can be Appealed**

The Appeal link allows employers to view any document regarding a decision that can be appealed, such as an Employer Determination on Payment of Unemployment Benefits document or a Charge Liability Decision document, and it allows employers to more easily submit an online appeal.

Selecting the Appeal link navigates the user to the Notice of Unemployment Benefits Appeal submission page. Appeals can be completed and submitted online.

For more information on the appeals process, refer to **How to Appeal a Decision – For Employers**.

#### **Employer Responses**

The Respond link allows employers to more easily access the online Employer Response to Notice of Application program and submit their response to a Notice of Application for Unemployment Benefits (Initial Claim) document or a Request for Work Separation Information (Additional Claim) document.

Selecting the Respond link navigates the user to the **Employer Response to Notice of Application Logon** page. The applicants SSN as well as the Access Key are required. The Access Key is located in the upper right corner of the Notice of Application for Unemployment-Regular document.

For more information on the Employer Response process, refer to **Employer Response to Notice of Application for Unemployment Benefits** and the Employer Response User Guide.

# Contact

For help call the TWC Tele-Center at 866-274-1722 to speak with a customer service representative.